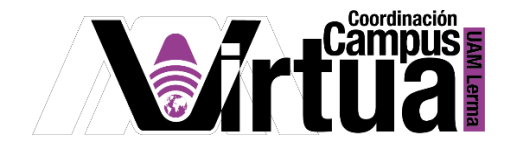

## ¿Cómo crear grupos de participantes?

## PASO 1. ACCEDER A XAHNI.

Abrir un navegador con conexión a internet y hacer clic en el siguiente enlace:

<http://xahni.ler.uam.mx/portal>

Validarse en XAHNI utilizando la cuenta de acceso.

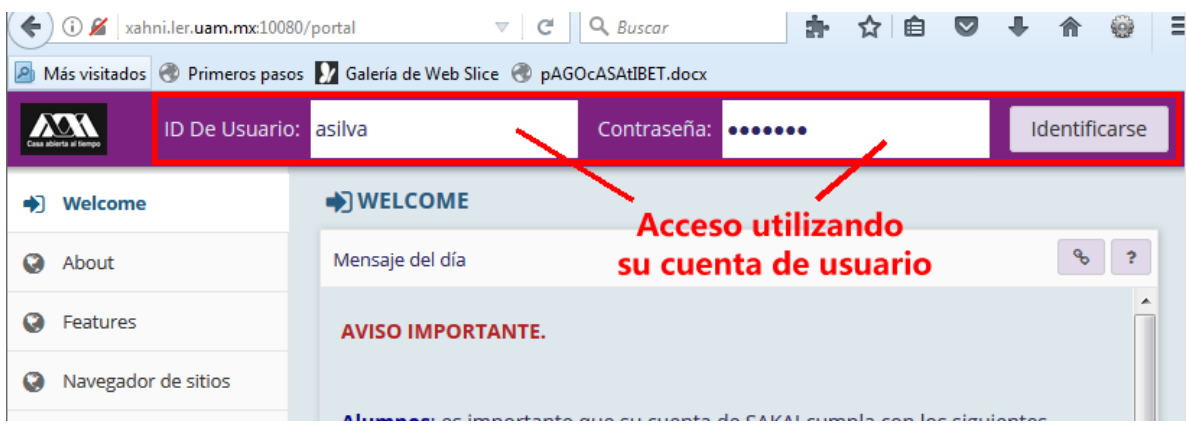

## PASO 2. CREAR LOS GRUPOS.

Al impartir una clase en ocasiones es conveniente organizar a los alumnos en equipos de trabajo. Esto con la finalidad de distribuir las actividades de la clase como las tareas, a los diferentes equipos, en lugar de hacerlo alumno por alumno. En SAKAI los equipos a los que podemos asociar los alumnos de un curso, se les denomina grupos.

- Seleccionar el curso.
- Seleccionar "Información del sitio".
- Hacer clic en el tab "Gestionar Grupos".

P á g i n a 1 | 5

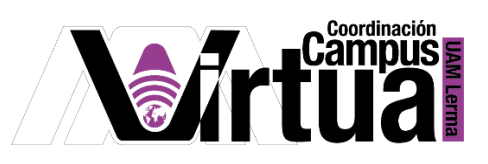

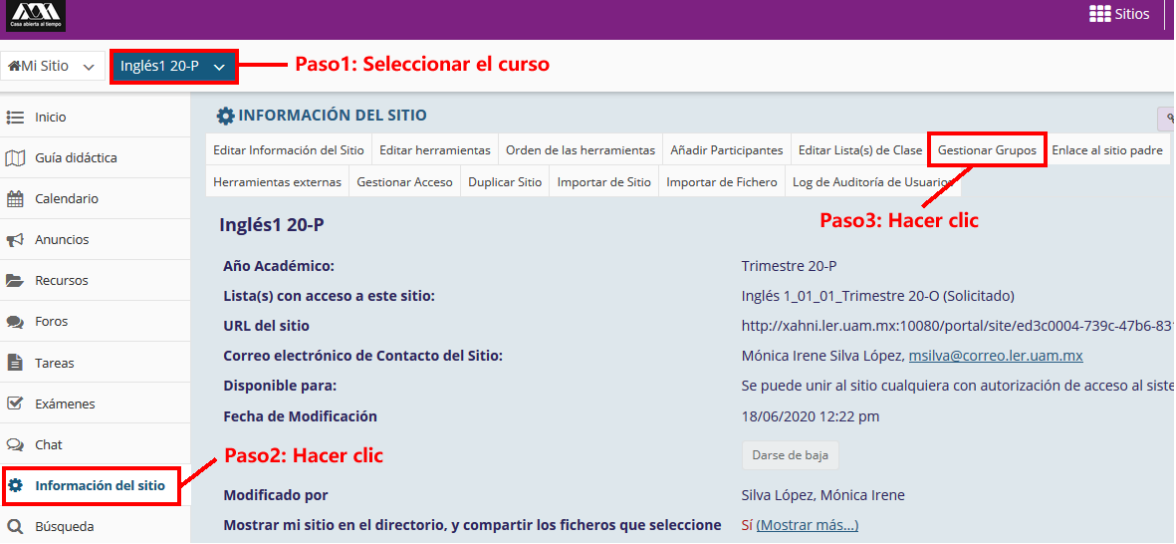

Crear el grupo

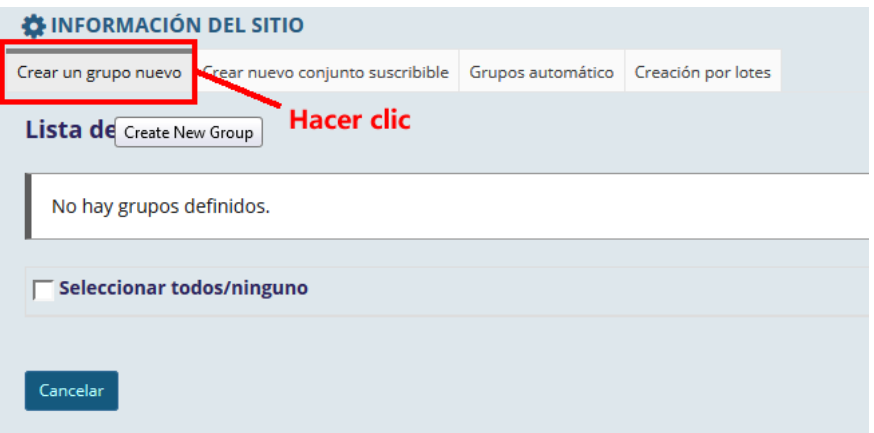

P á g i n a 2 | 5

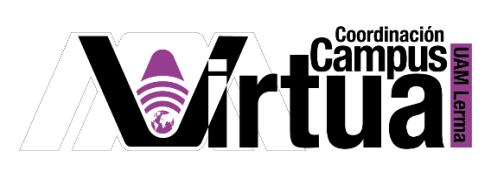

Configurar el grupo o equipo.

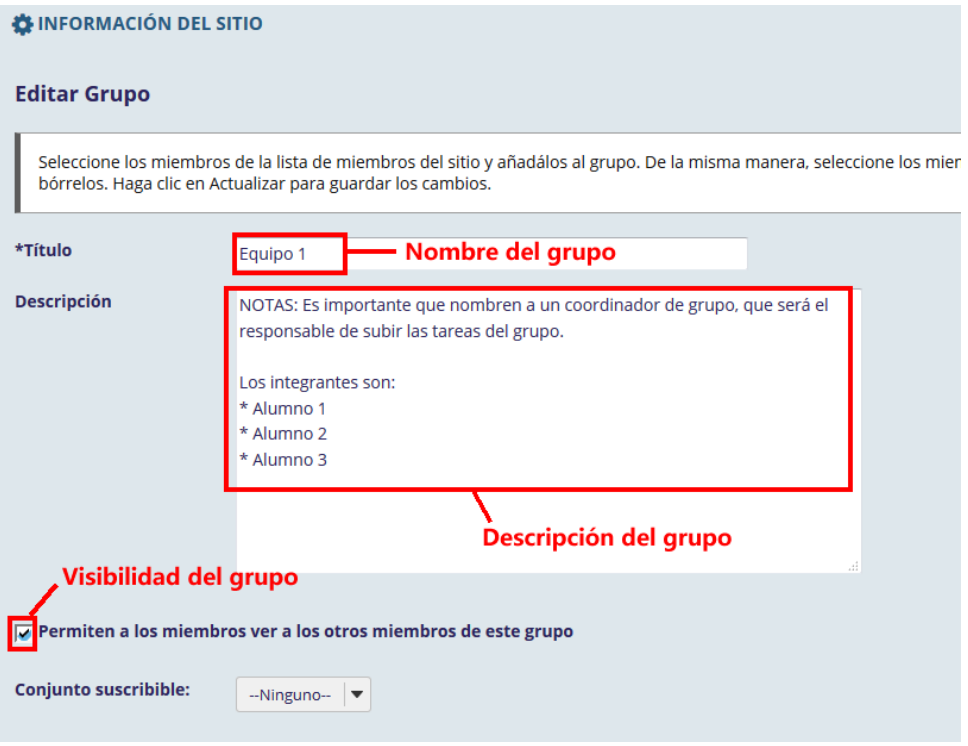

Especificar los participantes del grupo o equipo.

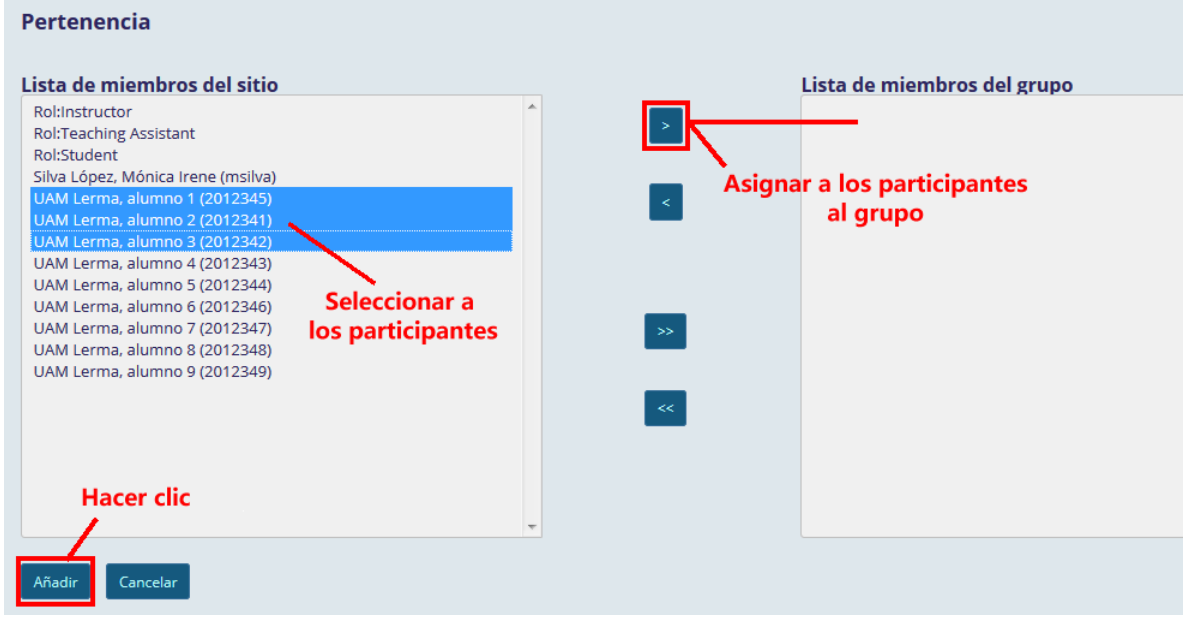

P á g i n a 3 | 5

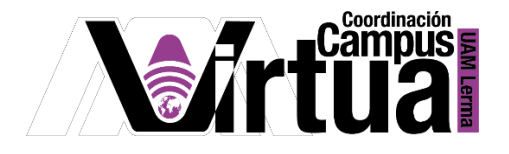

 Verificar que los participantes del equipo sean los correctos, antes de crear el grupo o equipo.

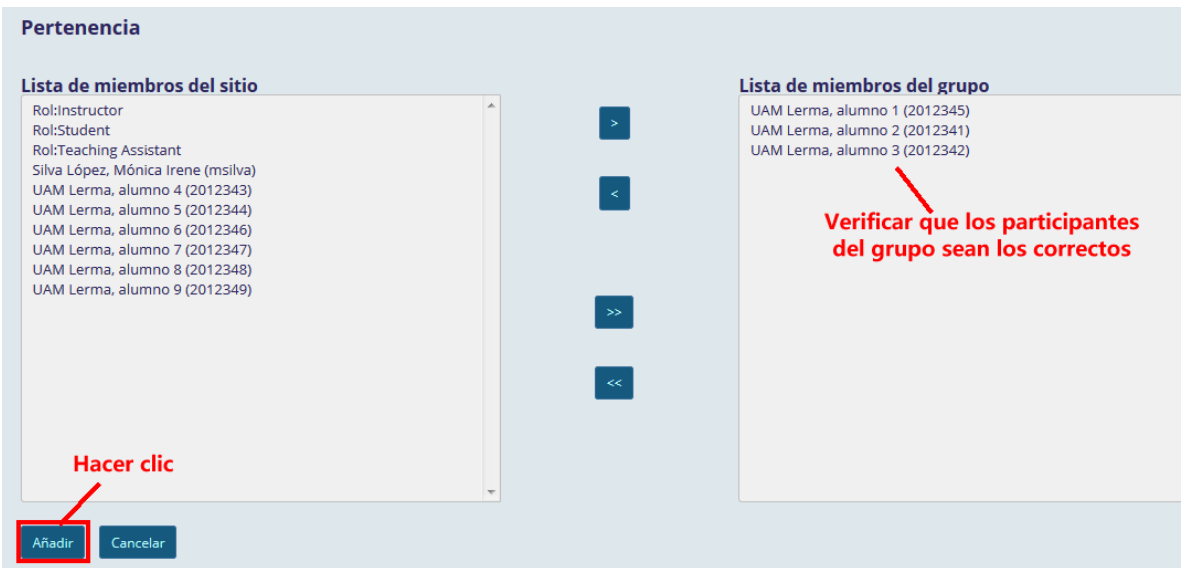

La funcionalidad de los botones es la siguiente:

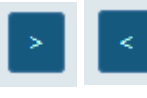

: Estos botones permiten asignar/desasignar a los participantes seleccionados al grupo (ejemplo anterior).

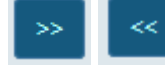

: Estos botones permites asignar/desasignar a todos los usuarios al

grupo

Crear los grupos que sean necesarios.

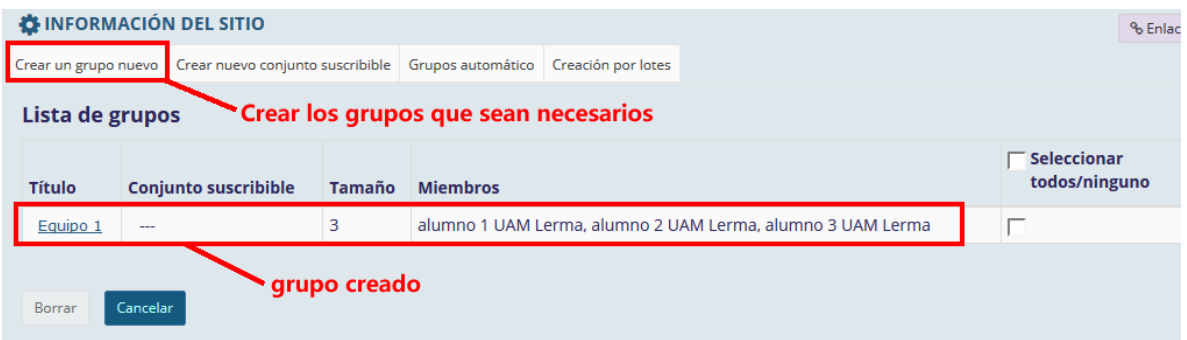

P á g i n a 4 | 5

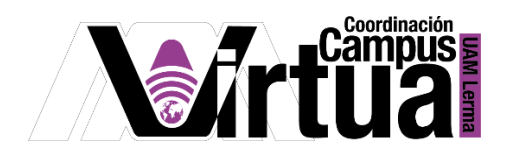

Resultado:  $\bullet$ 

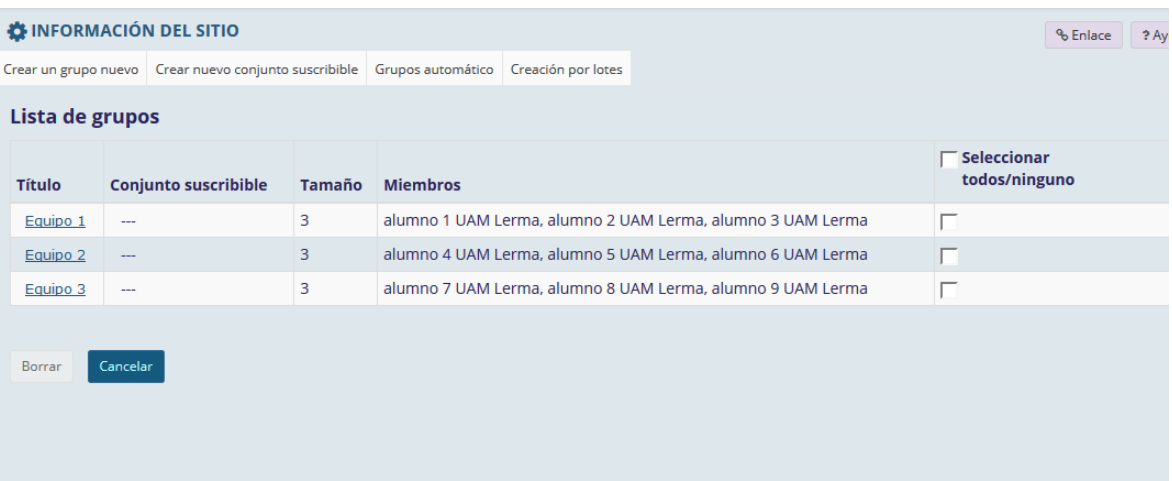

FIN